# **PRO MOBILNÍ APLIKACE SHELLY** Krok1

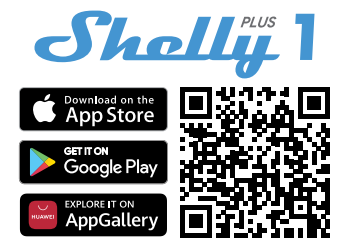

⚠**DOPORUČENÍ!**Tato uživatelská příručka podléhá úpravám. Nejnovější verzi naleznete na adrese:

**https://shelly.cloud/knowledge-base/devices/shelly-plus-1/** Zařízení Shelly lze ovládat a spravovat přímo v lokální síti nebo pomocí cloudové služby Shelly dostupné přes internet.

Stáhněte si aplikaci Shelly Cloud naskenováním výše uvedeného QR kódu nebo přistupte k zařízením prostřednictvím webového rozhraní Embedded, jak je vysvětleno dále v uživatelské příručce. Zařízení Shelly jsou kompatibilní s funkcemi podporovanými Amazon Echo a Google Home, stejně jako s dalšími platformami pro automatizaci domácnosti a hlasovými asistenty. Podrobnosti viz na **https:// shelly.cloud/compatibility/**.

### **Registrace**

Při prvním načtení mobilní aplikace Shelly Cloud si musíte vytvořit účet, který bude spravovat všechna vaše zařízení Shelly. Musíte použít skutečný e-mail, protože tento e-mail bude použit v případě zapomenutého hesla!

# **Zapomenuté heslo**

V případě, že zapomenete nebo ztratíte své heslo, klikněte na "Zapomněli jste heslo? na přihlašovací obrazovce a zadejte email, který jste použili při registraci. Obdržíte e-mail s odkazem na stránku, kde si můžete obnovit heslo. Odkaz je jedinečný a lze jej použít pouze jednou.

⚠**POZORNOST!**Pokud nemůžete resetovat heslo, musíte resetovat své zařízení (jak je vysvětleno v části "Začlenění zařízení", krok 1).

### **První kroky**

Po registraci si vytvořte svou první místnost (nebo místnosti), kam budete přidávat a používat svá zařízení Shelly. Shelly Cloud umožňuje vytvářet scény pro automatické ovládání zařízení v předem definovaných hodinách nebo na základě jiných parametrů, jako je teplota, vlhkost, světlo atd. (s dostupnými senzory v Shelly Cloud). Shelly Cloud umožňuje snadné ovládání a sledování pomocí mobilního telefonu, tabletu nebo PC. Shelly Plus 1 lze seskupit s dalšími zařízeními v aplikaci. Může být také nastaven tak, aby spouštěl akce na jiných zařízeních Shelly nastavením parametrů. Umožňujeme také nastavení parametrů pro světla, skriptování atd., které nejsou jednoduchým ON/OFF.

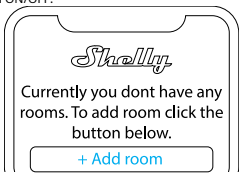

# **APP SHELLY**

# **Zařazení zařízení**

Chcete-li přidat nové zařízení Shelly, nainstalujte jej do elektrické sítě podle pokynů k instalaci dodaných se zařízením.

Po dokončení instalace Shelly a zapnutí napájení Shelly vytvoří svůj vlastní přístupový bod Wi-Fi (AP). <u>AVAROVÁNÍ! V případě</u>, že zařízení nevytvořilo vlastní AP Wi-Fi síť s SSID jako **ShellyPlus1-f008d1d8bd68**, zkontrolujte, zda je zařízení připojeno podle pokynů k instalaci. Pokud stále nevidíte aktivní síť Wi-Fi s SSID jako**ShellyPlus1-f008d1d8bd68**nebo chcete zařízení přidat do jiné sítě Wi-Fi, resetujte zařízení. Pokud bylo zařízení zapnuto, musíte jej restartovat vypnutím a opětovným zapnutím. Poté máte jednu minutu na 5 po sobě jdoucích stisknutí tlačítka/spínače připojeného k SW terminálu. Měli byste slyšet spouštění relé. Po zaznění spouště se Shelly Plus 1 vrátí do režimu AP. Pokud ne, zopakujte to nebo kontaktujte naši zákaznickou podporu na adrese: **podpora@shelly.cloud** .

# **Krok 2**

**Úvod** Mějte prosím na paměti, že zahrnutí zařízení Shelly se na zařízeních iOS a Android liší.

> 1.**Začlenění iOS**-Otevřete nabídku nastavení na vašem iOS zařízení > "Аdd device" a připojte se k Wi-Fi síti vytvořené vaším zařízením Shelly, tzn.**ShellyPlus1-f008d1d8bd68 (obr. 1)**. Znovu otevřete aplikaci Shelly a zadejte své domácí Wi-Fi přihlašovací údaje (**Obr. 2**). Po kliknutí na "Další" se otevře nabídka, která vám umožní vybrat zařízení, které chcete zahrnout, nebo zahrnout jakékoli zařízení nalezené v síti. Shelly Plus je vybaven Bluetooth a poslední možnost v nabídce vám umožňuje "Search by Bluetooth", což umožňuje rychlejší zařazení.

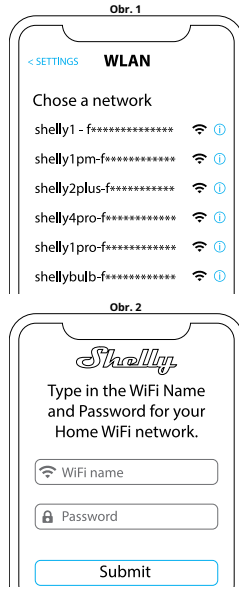

2.**Začlenění Androidu**-Z nabídky hamburgerů na hlavní obrazovce vaší aplikace Shelly vyberte "Přidat zařízení". Poté vyberte svou domácí síť a zadejte své heslo (**Obr. 3**). Poté vyberte zařízení Shelly, které chcete zahrnout. Název zařízení bude podobný:**ShellyPlus1-f008d1d8bd68**(**Obr. 4**). Shelly Plus 1 je vybaven Bluetooth a vedle něj bude k dispozici malá ikona Bluetooth, která umožňuje začlenění pomocí Bluetooth.

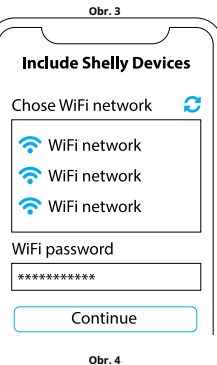

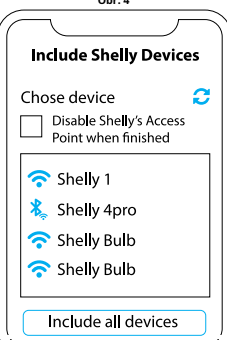

#### **Krok 3**

Přibližně 30 sec. po objevení jakýchkoli nových zařízení v místní síti Wi-Fi se ve výchozím nastavení v místnosti "Objevená zařízení" zobrazí seznam.

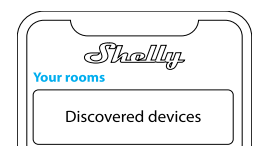

#### **Krok 4**

Vyberte "Objevená zařízení" a vyberte zařízení, které chcete zahrnout do svého účtu.

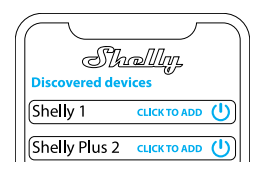

### **Krok 5**

Zadejte název zařízení (do pole Název zařízení). Vyberte "Místnost", ve které bude zařízení umístěno a ze kterého bude ovládáno. Pro snazší rozpoznání si můžete vybrat ikonu nebo přidat obrázek. Stiskněte "Uložit zařízení".

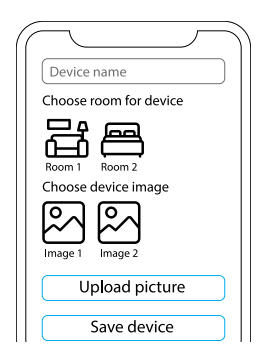

Chcete-li ovládat zařízení Shelly pouze prostřednictvím místní sítě, stiskněte "Ne"

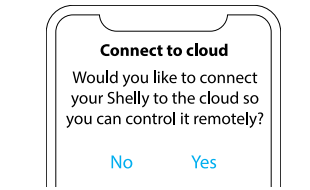

# **Nastavení zařízení**

Po přidání zařízení Shelly do aplikace jej můžete ovládat, měnit jeho nastavení a automatizovat způsob jeho fungování. Pro zapnutí a vypnutí zařízení použijte tlačítko ON/OFF. Pro správu zařízení jednoduše klikněte na název zařízení. Odtud můžete ovládat zařízení, stejně jako upravovat jeho vzhled a nastavení.

**Časovač**-umožňuje řídit napájení zařízení automaticky. Můžete použít:

**• Automatické vypnutí:**Po zapnutí se reléový výstup po předem definované době (v sekundách) automaticky vypne. **• Automatické zapnutí:**Po vypnutí se výstup relé automaticky zapne po předem definované době (v sekundách).

**• Plán:**Tato funkce vyžaduje funkční připojení k internetu. Shelly se může automaticky zapnout/vypnout v předdefinovaný čas a den v průběhu týdne. Shelly se navíc může automaticky zapnout/vypnout při východu/západu slunce nebo v určitou dobu před východem/západem slunce nebo po něm. Můžete přidat až 20 týdenních plánů.

### **Internet**

**• Wi-Fi 1:**Umožňuje zařízení připojit se k dostupné WiFi síti. Po zadání podrobností do příslušných polí stiskněte Připojit.

**• Wi-Fi 2:**Umožňuje zařízení připojit se k dostupné síti WiFi jako sekundární (záložní), pokud se vaše primární síť WiFi stane nedostupnou. Po zadání podrobností do příslušných polí stiskněte Nastavit.

**• Přístupový bod:**Nakonfigurujte Shelly pro vytvoření přístupového bodu Wi-Fi. Po zadání podrobností do příslušných polí stiskněte Vytvořit přístupový bod.

**• Ethernet:**Připojte zařízení Shelly k síti pomocí ethernetového kabelu. To vyžaduje restart zařízení! Zde můžete také nastavit statickou IP adresu.

**• Cloud:**Připojení ke cloudu vám umožňuje ovládat zařízení na dálku a přijímat upozornění a aktualizace.

**• Bluetooth:**Povolit zakázat.

**• MQTT:**Nakonfigurujte zařízení Shelly pro komunikaci přes MOTT.

**• Název zařízení:**Nastavte název zařízení. **Krok 3**

**• Zámek PIN:**Omezte ovládání zařízení Shelly přes webové rozhraní nastavením PIN kódu. Po zadání podrobností do příslušných polí stiskněte "Omezit Shelly".

**• Zobrazení stavu vstupu:**Zobrazení stavu vašeho vstupu (zapnuto/vypnuto). K tlačítku napájení je k dispozici možnost přidat identifikátor stavu vstupu.

**• Vyloučit z protokolu událostí:**Nezobrazovat události z tohoto zařízení v aplikaci.

**• Výpočet spotřeby:**Sleduje celkovou energii spotřebovanou zařízením.

- Vyloučit z celkové spotřeby místnosti: Možnost vyloučit zařízení z celkové spotřeby energie v místnosti.

- Vyloučit z celkové spotřeby účtu: Možnost vyloučit zařízení z celkové spotřeby energie účtu.

# **Webhooky**

Použijte události ke spouštění koncových bodů http. Můžete přidat až 20 webhooků.

### **Krok 6 Podíl**

Sdílejte ovládání svého zařízení s ostatními uživateli.

# **Nastavení**

**• Nastavení vstupu/výstupu:**Tato nastavení definují způsob, jakým připojený spínač nebo tlačítko ovládá stav výstupu. Možné vstupní režimy jsou "tlačítko" a "spínač" a režim relé lze zvolit v závislosti na preferovaném použití zařízení.

**• Invertní přepínač:**Když je vstup zapnutý, výstup je vypnutý a když je vstup vypnutý, výstup je zapnutý.

**• Typ zařízení:**Vyberte si z daného seznamu, s jakým typem spotřebičů bude váš Shelly Plus 1 používán. Dostupné možnosti jsou "Zásuvka, Světla, Vytápění, Zábava", lze však nastavit i vlastní.

**• Verze firmwaru:**Zobrazuje vaši aktuální verzi rmwaru. Pokud je k dispozici novější verze, můžete své zařízení Shelly aktualizovat kliknutím na Aktualizovat.

**• Geo poloha a časové pásmo:**Nastavte své časové pásmo a zeměpisnou polohu ručně nebo zapněte/vypněte automatickou detekci.

**• Restart zařízení:**Restartujte svůj Shelly Plus 1.

**• Obnovení továrního nastavení:**Odeberte Shelly Plus 1 ze svého účtu a vraťte jej do továrního nastavení.

**• Informace o zařízení:**Zde si můžete prohlédnout ID, IP a další nastavení vašeho zařízení. Po kliknutí na "Upravit zařízení" můžete změnit místnost, název nebo obrázek zařízení.

# **EMBEDDED WEBOVÉ ROZHRANÍ**

Shelly lze nastavit a ovládat pomocí prohlížeče.

# **Použité zkratky**

**Shelly ID**-jedinečný název zařízení. Skládá se z 12 hexadecimálních znaků, základní MAC adresy zařízení. Může obsahovat například čísla a písmena **f008d1d8bd68**.

### **SSID**-název sítě Wi-Fi, vytvořené například zařízením **ShellyPlus1-f008d1d8bd68**.

**přístupový bod (AP)**-režim, ve kterém si zařízení vytvoří vlastní bod připojení Wi-Fi s příslušným názvem (SSID). **Wi-Fi**-režim, ve kterém je zařízení připojeno k jiné síti Wi-Fi.

# **Prvotní zařazení**

# **Krok 1**

Nainstalujte Shelly podle schémat připojení popsaných v "Uživatelské a bezpečnostní příručce" se zařízením a umístěte jej do skříně jističe. Po zapnutí si Shelly Plus 1 vytvoří vlastní Wi-Fi síť (AP).

⚠**VAROVÁNÍ!**Pokud nevidíte Wi-Fi -> AP, postupujte podle kroku 1 v části Začlenění zařízení v této příručce.

# **Krok 2**

Shelly Plus 1 vytvořilo vlastní Wi-Fi síť (AP), s názvem (SSID) jako např**ShellyPlus1-f008d1d8bd68**. Připojit

**Nastavení aplikace pomocí telefonu, tabletu nebo počítače** 

Typ**192.168.33.1**do adresního pole vašeho prohlížeče, abyste načetli webové rozhraní Shelly.

#### **Obecné – domovská stránka**

Toto je domovská stránka vestavěného webového rozhraní. Pokud je správně nastaven, uvidíte informace o stavu spínače (ON/OFF) a také funkční menu. **Nastavení kanálu**-obecná nastavení o kanálu. Zde můžete konfigurovat nastavení I/O, stav kanálu, název kanálu, typ spotřeby.

Časovače-stejné jako v části "Nastavení zařízení Shelly", Časovače.

Jízdní řády-stejné jako v části "Nastavení zařízení Shelly", Plány.

**Webhooky**-použijte události ke spouštění koncových bodů http. Můžete přidat až 20 webhooků.

**přístroj**-Zde můžete vidět verzi firmwaru a aktualizovat, restartovat, obnovit tovární nastavení a nastavit svou polohu a časové pásmo. • Autentizace – můžete nastavit přihlašovací údaje k uzamčení zařízení nebo změnit již existující přihlašovací údaje. **sítě**-konfigurovat nastavení Wi-Fi, AP, Cloud, Bluetooth, MQTT.

**skripty:**Shelly Plus 1 nabízí možnosti skriptování. Můžete je použít k přizpůsobení a vylepšení funkcí zařízení na základě specifických potřeb uživatele. Tyto skripty mohou brát v úvahu stav zařízení, komunikovat s jinými zařízeními nebo stahovat data z externích služeb, jako jsou předpovědi počasí. Skript je program napsaný v podmnožině JavaScriptu. Více najdete na... **https://shelly-api-docs.shelly.cloud/ gen2/Scripts/ ShellyScriptLanguageFeatures/**